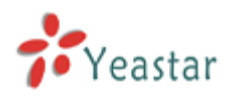

# How to use Billing Addon

Version: V1.1

Date: April, 2014

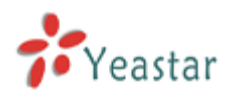

## Contents

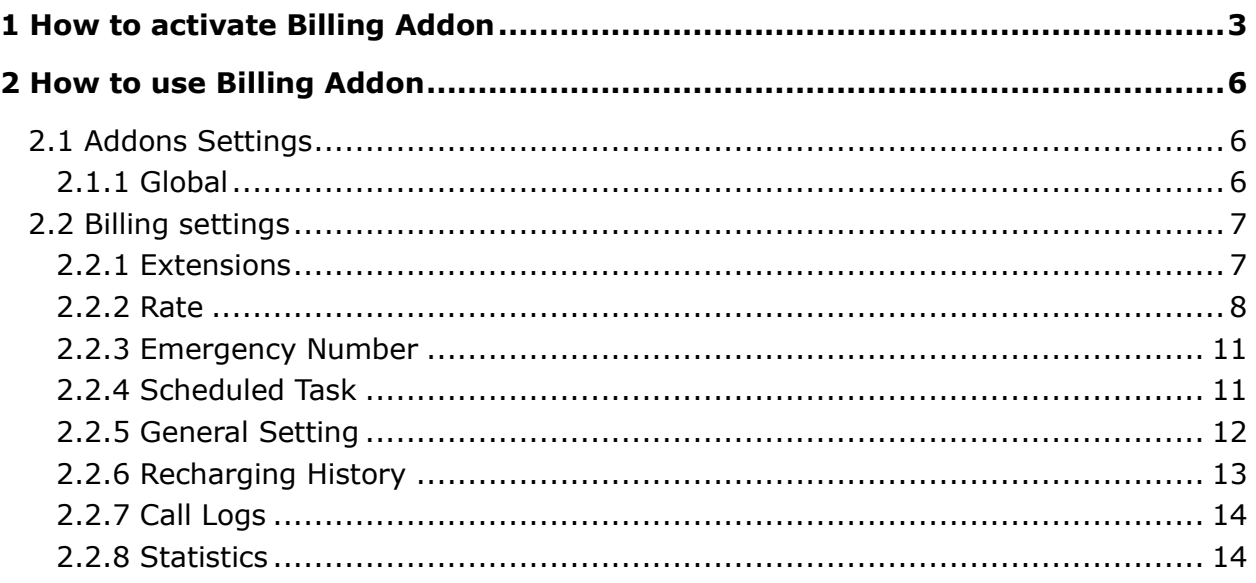

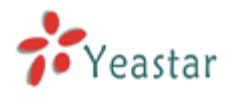

## <span id="page-2-0"></span>1 How to activate Billing Addon

To activate the Billing Addon, please provide the MAC of LAN port of your MyPBX, which can be found in the motherboard or on the enclosure of MyPBX.

Here is the screen shot of a MAC address:

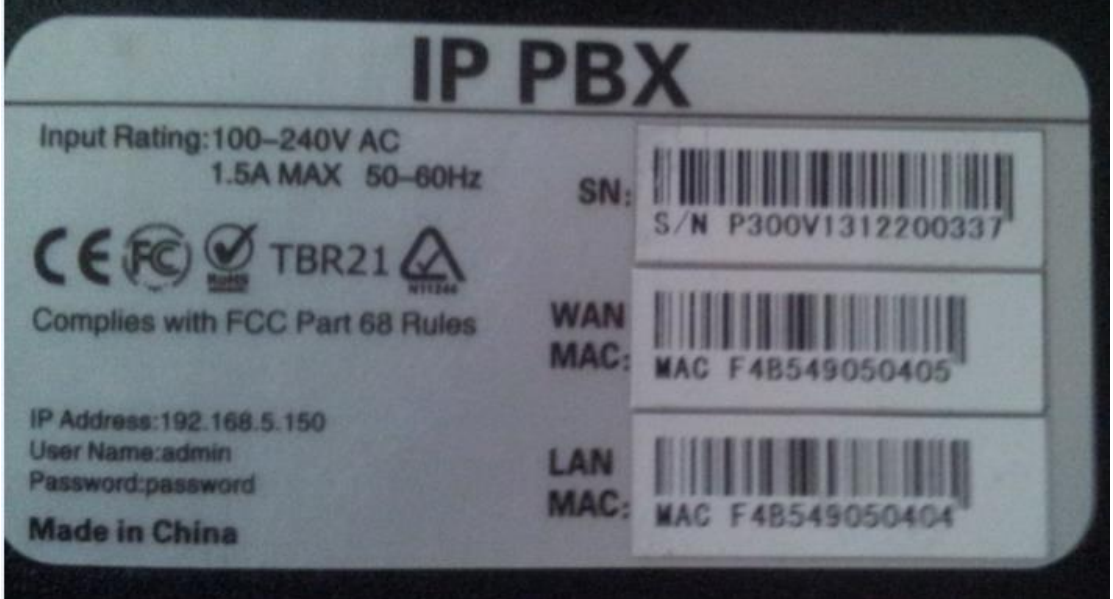

Figure 1-1

In this example, the MAC address of LAN port is F4B549050404.

#### Notes:

- 1. Billing Addon is avilable in MyPBX Enterprise/U100/U200/U300/U5XX.
- 2. The MAC of LAN port is the key when purchasing the license.

Please contact the reseller/dealer from whom you got your MyPBX to purchase the activation license.

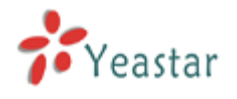

#### **Steps to activate Billing Addon:**

1) Click "Addons" label to switch to the billing system activation page.

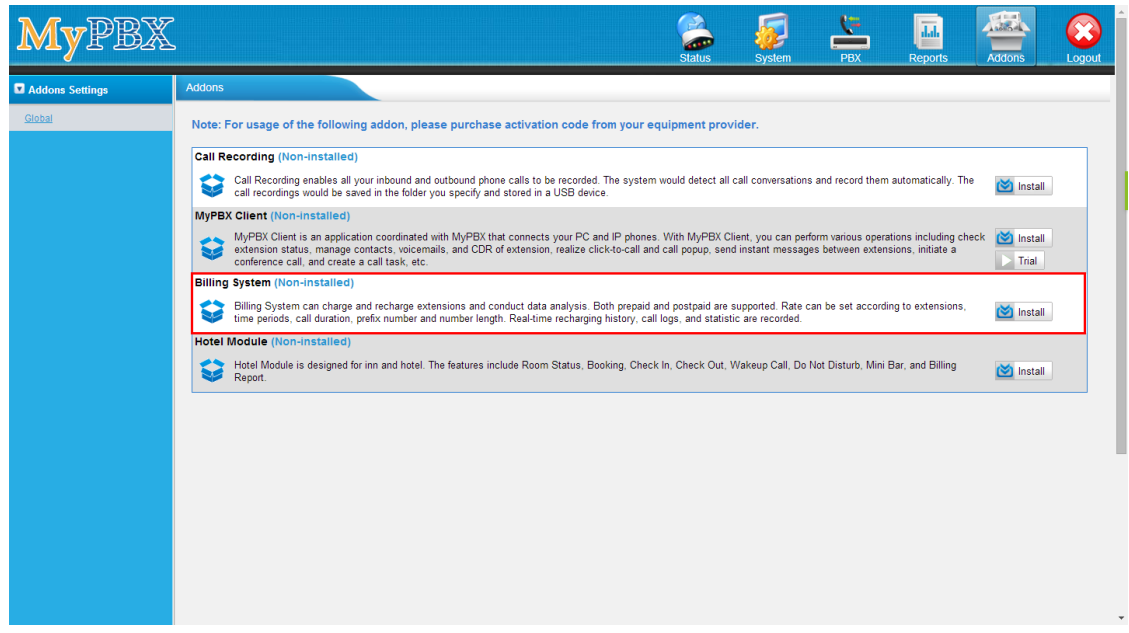

Figure 1-2

2) Click "Install" and input the license you purchased, and click "Activate".

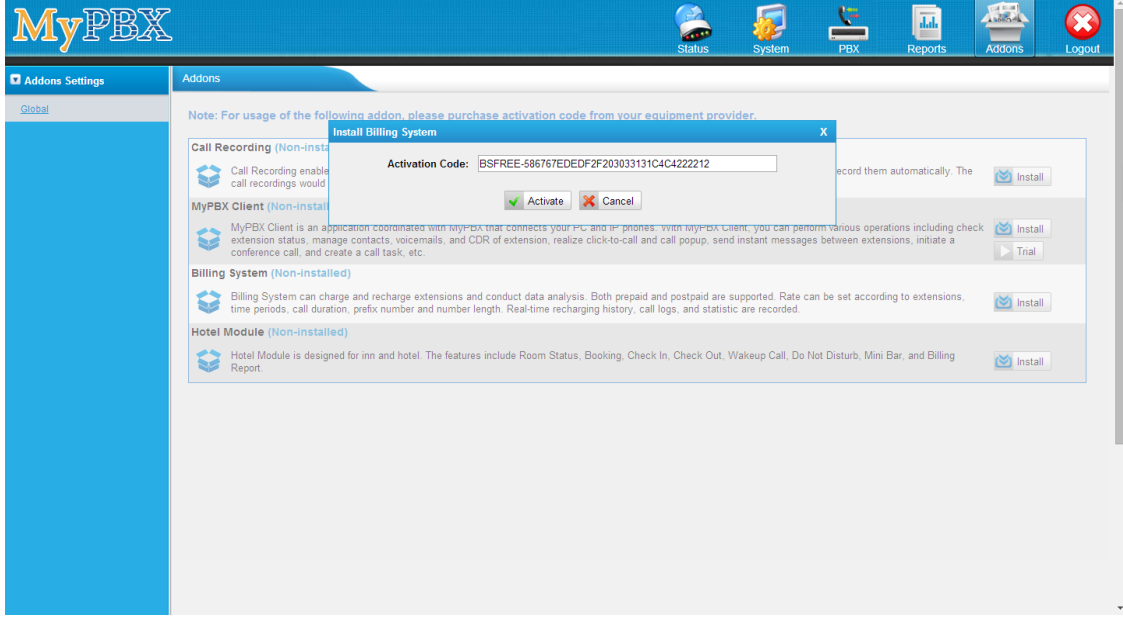

Figure 1-3

3) After clicking "Activate", MyPBX will pop up the reboot tag; click "Reboot Now", the activation will take effect after MyPBX boots up again.

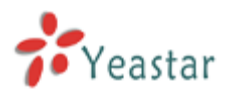

## MVPBX Reboot Warning: Rebooting the appliance will terminate all active calls! Reboot Now Note: For usage of the following addon, please purchase activation code from your equipment provider. Call Recording (Non-installed) Call Recording enables all your inbound and outbound phone calls to be recorded. The system would detect all call conversations and record them automatically. The call recordings would be saved in the folder you specify an Install **MyPBX Client (Non-installed)** VACIDED IS a application coordinated with MyPBX that connects your PC and IP phones. With MyPBX Client, you can perform various operations including check (V) Install extension status, manage contacts, voicemails, and CDR € **Billing System (Enabled Version:1.0)** Billing System can charge and recharge extensions and conduct data analysis. Both prepaid and postpaid are supported. Rate can be set according to extensions, time periods, call duration, prefix number and number length. R  $\bigcirc$  Disable Hotel Module (Non-installed) Hotel Module is designed for inn and hotel. The features include Room Status, Booking, Check In, Check Out, Wakeup Call, Do Not Disturb, Mini Bar, and Billing  $\triangleright$  Install

Figure 1-4

Notes:

- 1. Billing activation is permanent in MyPBX even if you reset it to factory defaults. I.e. it cannot be uninstalled. You can only enable or disable this feature.
- 2. The license is unique; you cannot install the same license in another MyPBX.
- 3. Once Billing Addon is activated, DISA, call back and "Outbound Routes" destination in inbound route will still be available since x.19.x.x version.
- 4) When MyPBX boots up again, you will see the billing menu in "Addons" page.

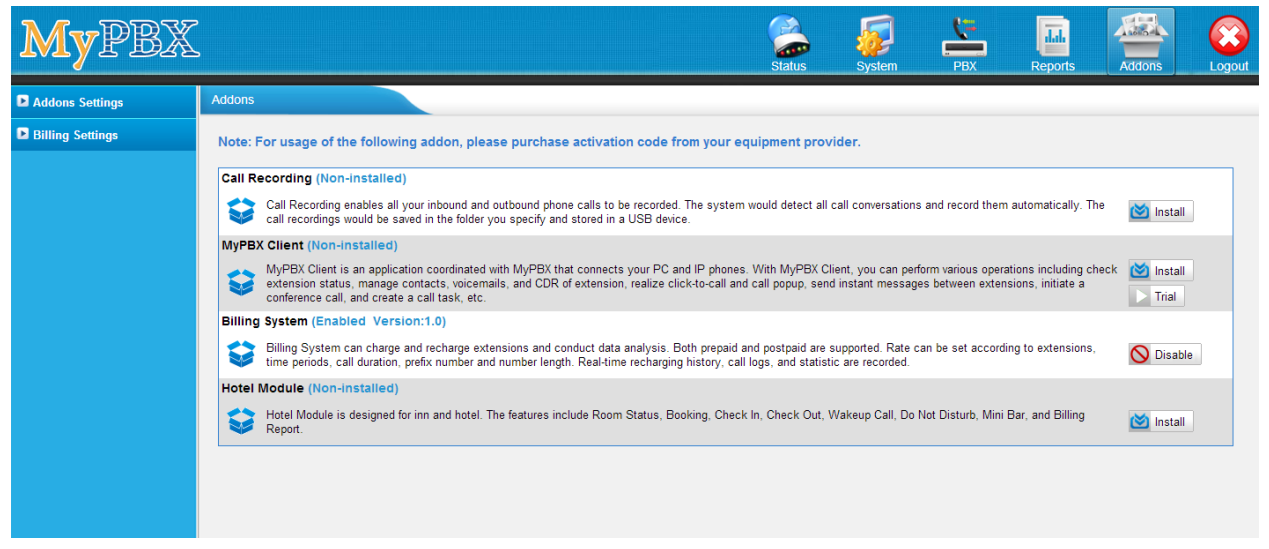

Figure 1-5

The activation process is finished permanently.

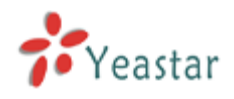

## <span id="page-5-0"></span>2 How to use Billing Addon

## <span id="page-5-1"></span>2.1 Addons Settings

## <span id="page-5-2"></span>2.1.1 Global

You could enable/disable the Billing feature when it's activated.

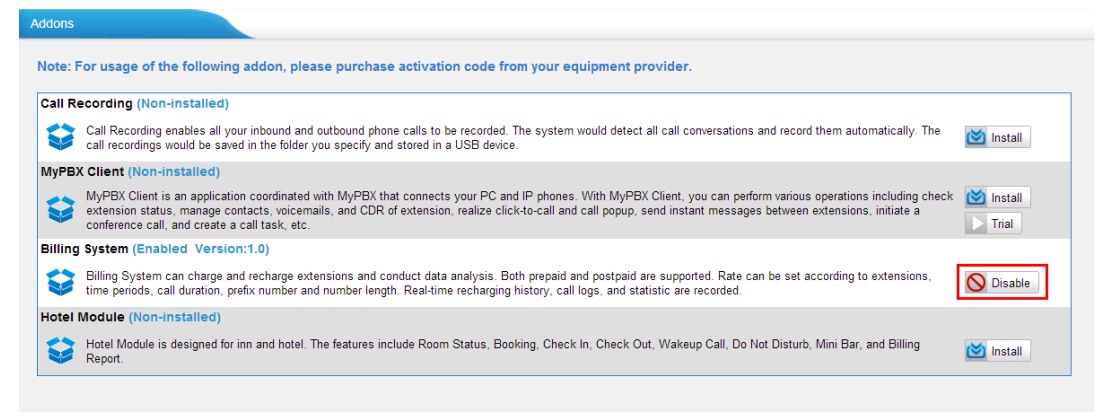

Figure 1-6

Click "Disable" to disable it temporarily.

| <b>Addons</b> |                                                                                           |                                                                                                    |                                |
|---------------|-------------------------------------------------------------------------------------------|----------------------------------------------------------------------------------------------------|--------------------------------|
|               |                                                                                           | Note: For usage of the following addon, please purchase activation code from your equipment provider.                                                                                                    |                                |
|               | <b>Call Recording (Non-installed)</b>                                                     |                                                                                                    |                                |
|               | call recordings would be saved in the folder you specify and stored in a USB device.      | Call Recording enables all your inbound and outbound phone calls to be recorded. The system would detect all call conversations and record them automatically. The                                                                                                    | <b>Install</b>                 |
|               | <b>MyPBX Client (Non-installed)</b>                                                       |                                                                                                    |                                |
| S             | conference call, and create a call task, etc.                                             | MyPBX Client is an application coordinated with MyPBX that connects your PC and IP phones. With MyPBX Client, you can perform various operations including check<br>extension status, manage contacts, voicemails, and CDR of extension, realize click-to-call and call popup, send instant messages between extensions, initiate a<br>$\mathbf{x}$ | <b>Install</b><br><b>Trial</b> |
|               | Billing System (Enabled Version:1.0)                                                      | Message from webpage                                                                                                    |                                |
|               | Billing System can charge and recharge ex<br>periods, call duration, prefix number and no | a supported. Rate can be set according to extensions, time<br>are recorded.<br>Are you sure to disable the addon?-Billing System                                                                                                    | <b>O</b> Disable               |
|               | <b>Hotel Module (Non-installed)</b>                                                       |                                                                                                    |                                |
|               | Hotel Module is designed for inn and hotel<br>Report.                                     | t, Wakeup Call, Do Not Disturb, Mini Bar, and Billing<br>OK<br>Cancel                                                                                                    | <b>Install</b>                 |
|               |                                                                                           |                                                                                                    |                                |

Figure 1-7

Click "Apply Changes" to take effect, you can also enable it again.

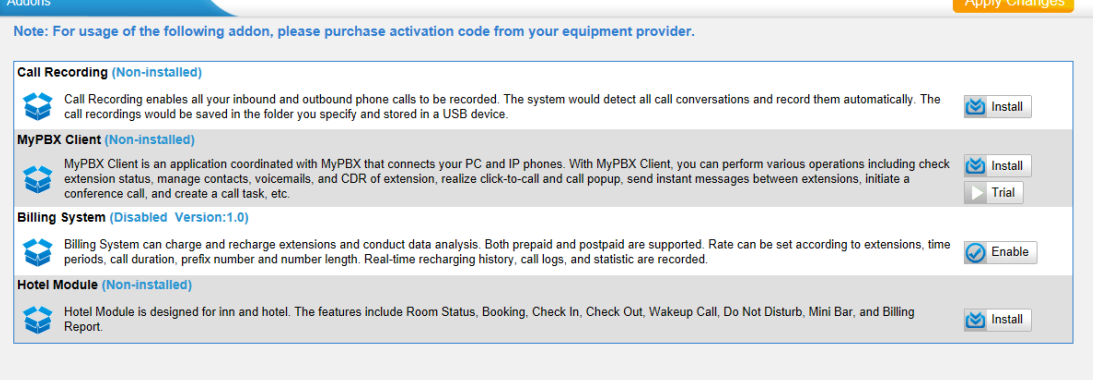

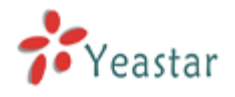

## <span id="page-6-0"></span>2.2 Billing settings

<span id="page-6-1"></span>Extensions and rates configurations can be changed on this page.

## 2.2.1 Extensions

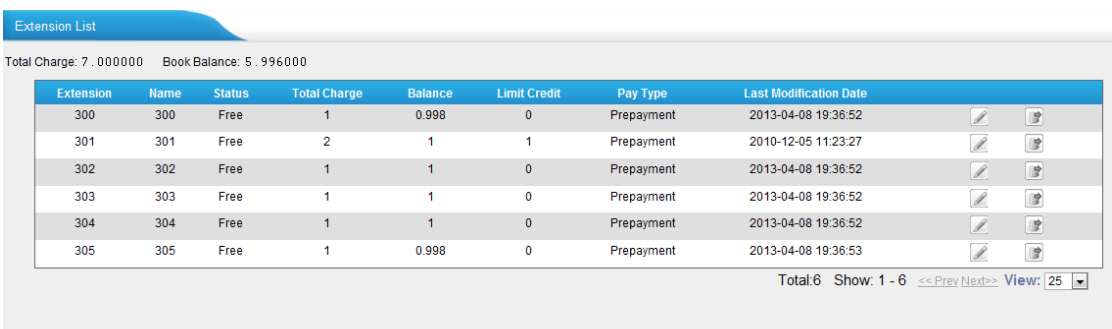

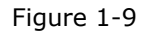

#### **Total Charge**

The total charge of all extensions.

Note: The mobility extension will be charged, and the bill is added to the corresponding extension.

#### **Book Balance**

The total balance of all extensions.

Click  $\mathbb Z$  to edit the extension settings.

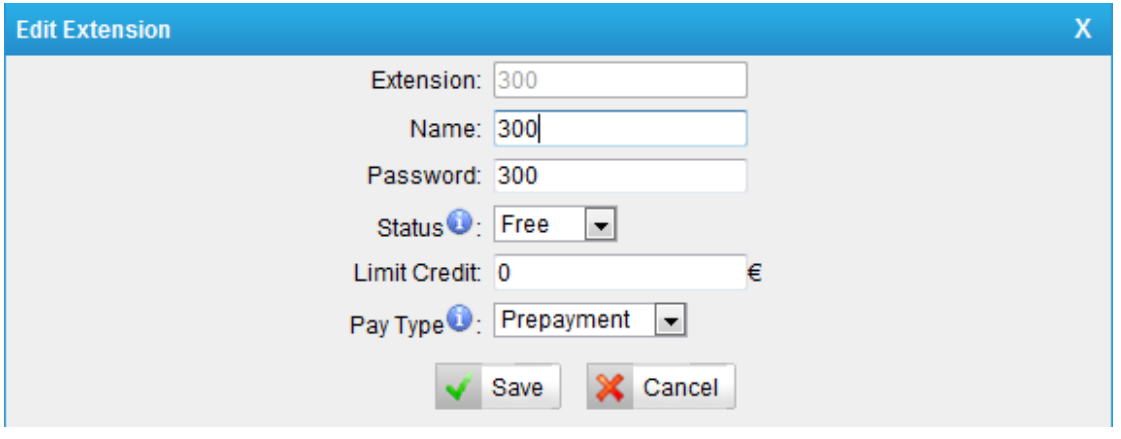

Figure 1-10

#### **Extension**

Extension number, un-editable.

#### **Name**

You can rename the extension to whatever you want. The extension name here and the

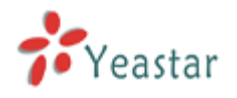

extension name in PBX extension page will be changed to the same whichever changes.

#### **Password**

The extension's password, which is always the same as the voicemail PIN on extension page.

#### **Status**

Administrator can set it to Free or Locked. If it's locked, this extension can't make outbound calls.

#### **Limit Credit**

If Prepayment is chosen, when your balance is below the limit of credit, your outbound call will be blocked. If Post-payment is chosen, the limit of credit means the maximum money you can owe.

#### **Pay Type**

Prepayment or Post-payment.

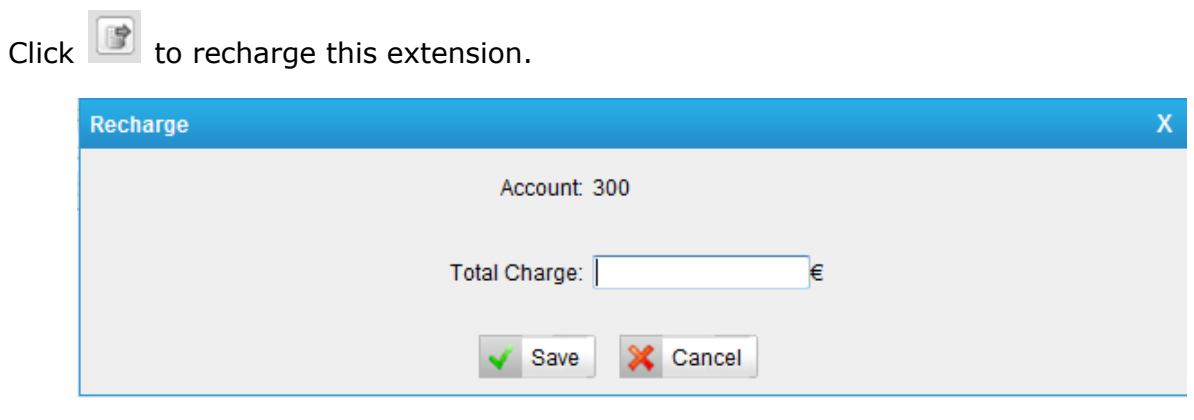

Figure 1-11

#### <span id="page-7-0"></span>2.2.2 Rate

Click "Rate" to start editing the rate rules, you can also import the rules you have edited in advance and export the rules. The format is \*.csv.

| Rate |                      |                      |                              |                   |                     |                     |                     |                   |                               |              |
|------|----------------------|----------------------|------------------------------|-------------------|---------------------|---------------------|---------------------|-------------------|-------------------------------|--------------|
|      | Add New Rate         | $\frac{1}{2}$ Import | $\blacktriangleright$ Export |                   |                     |                     |                     |                   |                               |              |
|      | <b>Prefix Number</b> | <b>Number Length</b> |                              | Rate From To      | <b>Initial Cost</b> | <b>Initial Time</b> | <b>Billing Unit</b> | <b>Extensions</b> | <b>Last Modification Date</b> |              |
|      | $-$                  | $\mathbf{0}$         |                              | 0.002 00:00 23:59 | $\overline{0}$      | $\overline{0}$      | 60                  | $\star$           | 2010-12-05 11:23:35           | $\mathbb{X}$ |
|      |                      |                      |                              |                   |                     |                     |                     |                   |                               |              |
|      |                      |                      |                              |                   |                     |                     |                     |                   |                               |              |
|      |                      |                      |                              |                   |                     |                     |                     |                   |                               |              |
|      |                      |                      |                              |                   |                     |                     |                     |                   |                               |              |
|      |                      |                      |                              |                   |                     |                     |                     |                   |                               |              |
|      |                      |                      |                              |                   |                     |                     |                     |                   |                               |              |

Figure 1-12

#### **Import**

Import the configuration file of rate.

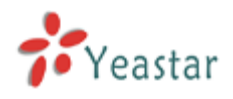

#### **Export**

Export the configuration file of rate.

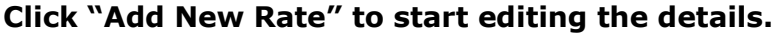

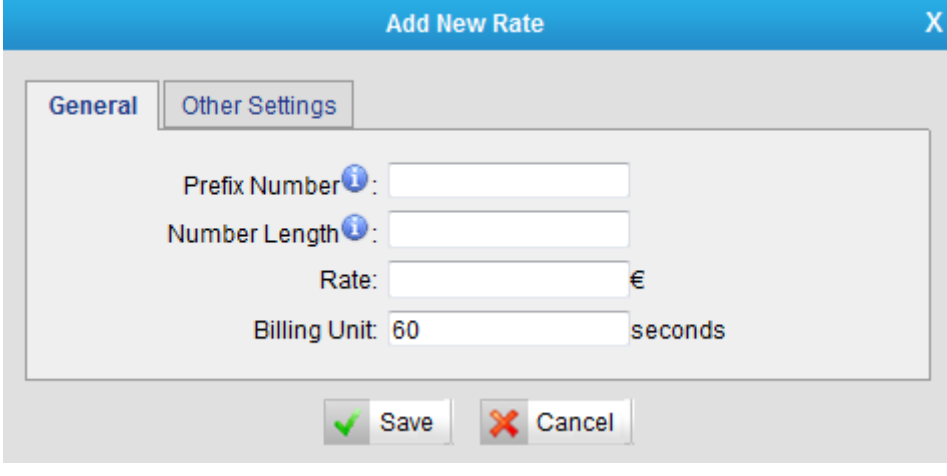

Figure 1-13

#### **1) General**

#### **Prefix number**

It's the Prefix of the called number. It must match the dial pattern of the outbound routes in MyPBX. Leave it blank to match all dial patterns.

#### **Number Length**

It is the total length of the number processed by MyPBX when calling outbound (including the dial pattern and the number stripped by MyPBX). If the dial pattern is "9.", Strip "1" digit and there is no prepended number, when you dial "95503305", the number length is "8". If dial pattern is "9.", Strip "1" digit, and prepend "17951", when you dial 95503305, the number length is "13". Put "0" here to apply to numbers of all lengths. Leave it blank to match all numbers.

#### **Rate**

The rate of one billing unit. Users are able to enter a rate value that has 4 digits after the decimal point and the billing precision is up to 4 digits after the decimal.

Note: the currency symbol can be changed in the General Setting as required.

#### **Billing Unit**

If the rate is  $\epsilon$ 0.2 and billing unit is 60 seconds, the call you make will cost  $\epsilon$ 0.2 per 60 seconds (less than one billing unit will be regarded as one billing unit).

#### **2) Other Settings**

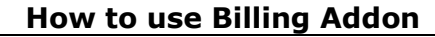

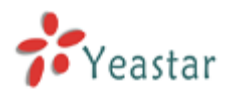

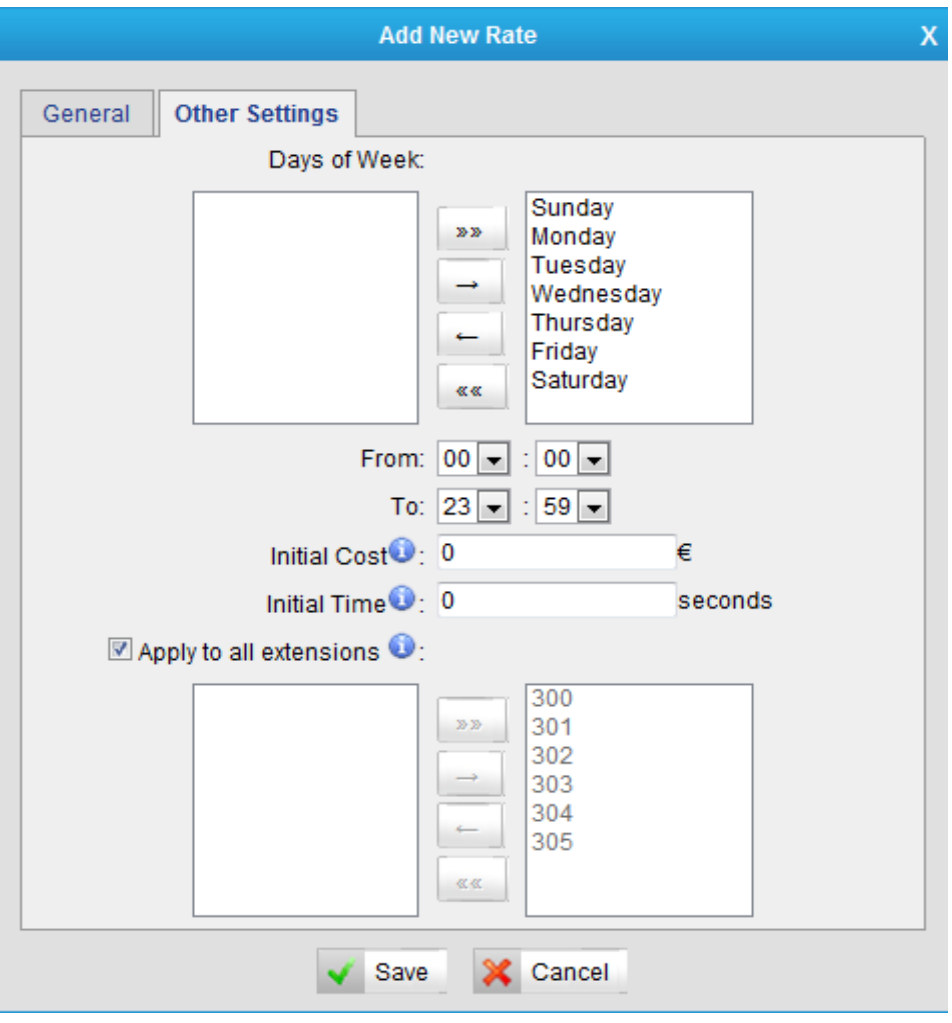

Figure 1-14

#### **Days of week**

Choose the days on which this rate takes effect.

#### **From & To**

The time period of this rate takes effect in a day.

#### **Initial Cost & Initial time**

If the "Initial Cost" is €0.2 and the "Initial Time" is 120 seconds, it means the first 120 seconds of this call will cost €0.2.

#### **Apply to all extensions**

Apply this rate to the following extensions or just tick "Apply to all extensions" to apply to all.

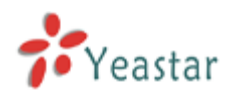

## <span id="page-10-0"></span>2.2.3 Emergency Number

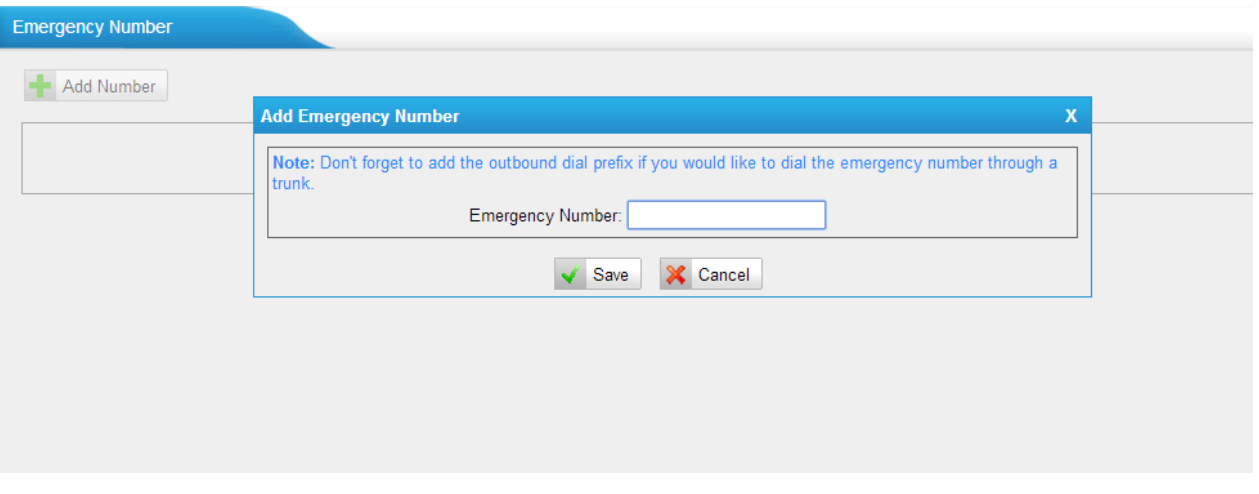

Figure 1-15

#### Add Emergency Number as required.

Note: Don't forget to add the outbound dial prefix if you would like to dial the emergency number through a trunk.

## <span id="page-10-1"></span>2.2.4 Scheduled Task

The task will be operated depending on the time condition and the selected members.

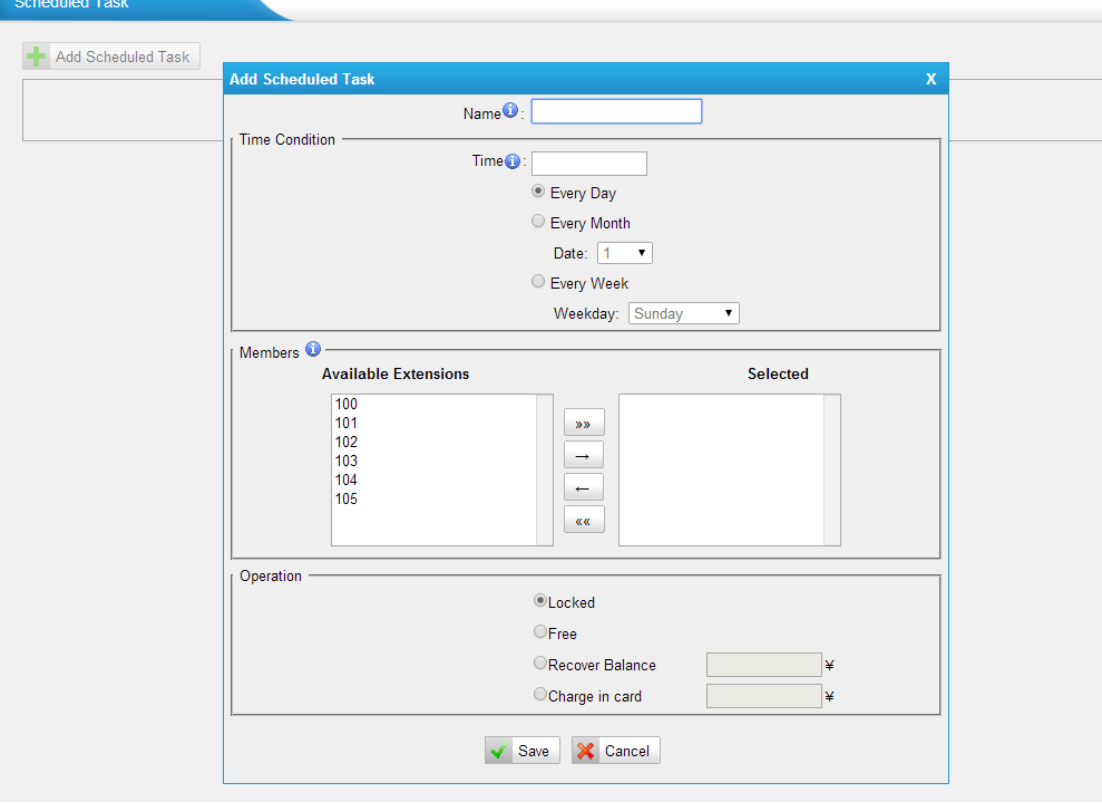

Figure 1-16

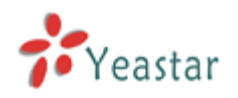

#### **·Name**

Input the task name. You can't use the same name.

1) Time Condition

#### **·Time**

It is the start time of the task. The format is "HH:MM" e.g. 12:00.

Every Day: if checked, the task will be operated every day. Every Month: if checked, the task will be operated every month. Date: it can be from 1 to 31. Every Week: if checked, the task will be operated every week. Weekly: it can be from Sunday to Saturday.

2) Members Move an extension to the "Selected" box to make the task applicable to it.

3) Operation

Locked: if checked, the selected members can't dial out.

Free: if checked, the selected members can dial out.

Recover Balance: if checked, the configured number will be the balance.

<span id="page-11-0"></span>Charge in card: if checked, the configured number will be added to the balance.

#### 2.2.5 General Setting

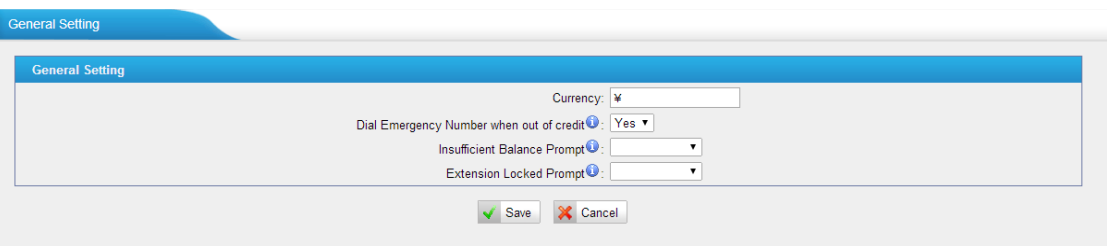

Figure 1-17

#### **·Currency**

It can be changed as required.

#### **·Dial Emergency Number when out of credit**

If set to yes, you can dial emergency number when you run out of credit.

#### **·Insufficient Balance Prompt**

If set to Null, the system will use the default voice prompt.

#### **·Extension Lock Prompt**

If set to Null, the system will use the default voice prompt.

Note: The custom prompt can be chosen if you have uploaded it to MyPBX "Custom Prompts" page.

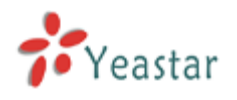

## <span id="page-12-0"></span>2.2.6 Recharging History

Click "Recharging History" to check the details. You can also clear all balance.

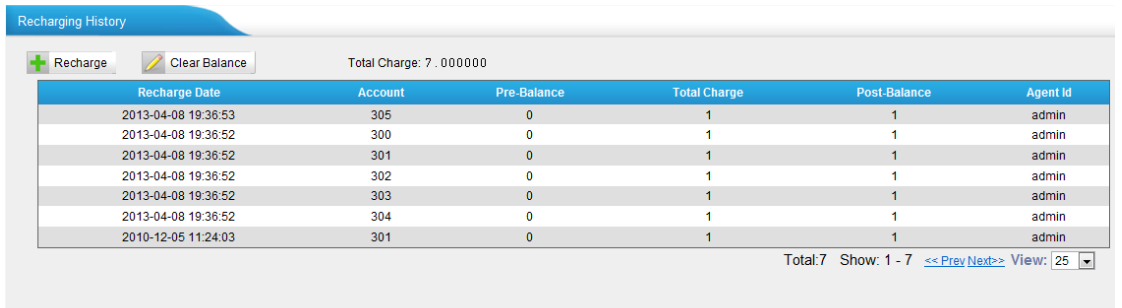

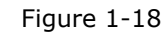

#### **1) Recharge**

Click "Recharge" and then choose the extension and put in the amount.

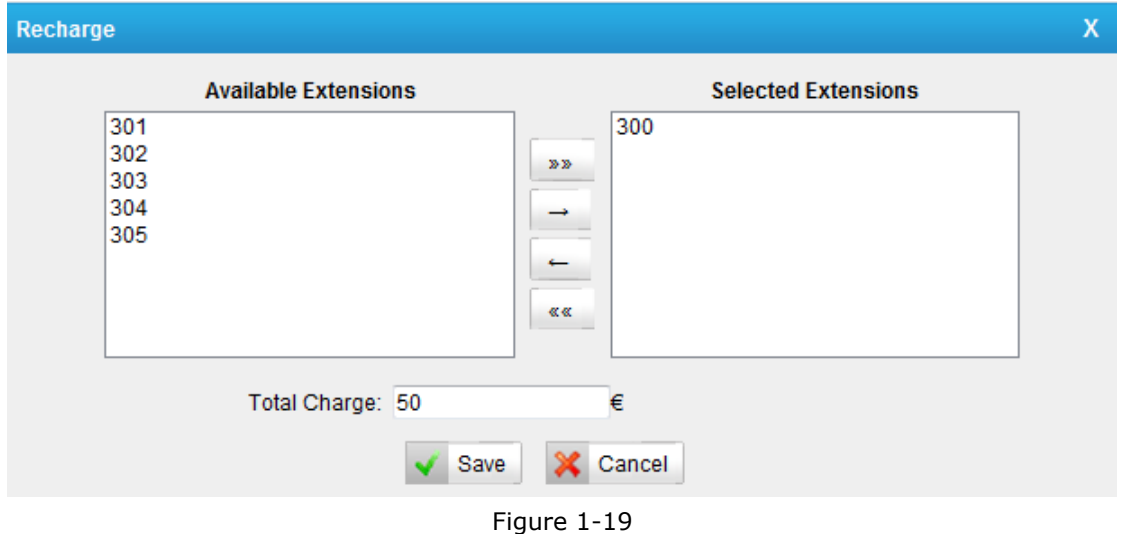

In this example, the recharge amount of the selected extension 300 is €50.

#### **2) Clear balance**

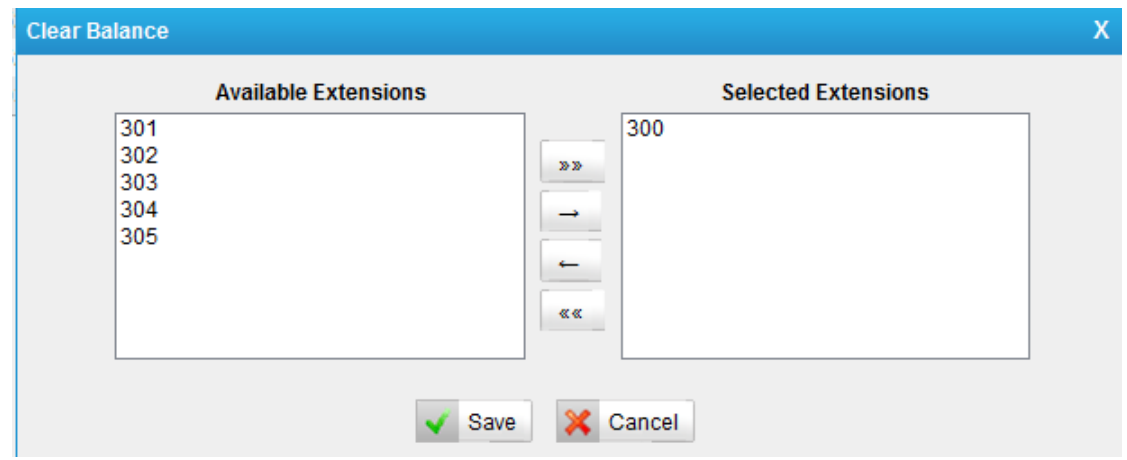

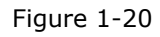

In this example, the chosen extension 300's balance will be cleared.

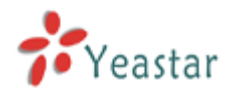

## <span id="page-13-0"></span>2.2.7 Call Logs

It's the history of all calls generated by extensions. You can download, delete and search the records by date and/or extension number.

|                | N Delete All CDR        | Delete The Selected CDR                                       | Download The Selected CDR |                     |                 |                                 |                                  |
|----------------|-------------------------|---------------------------------------------------------------|---------------------------|---------------------|-----------------|---------------------------------|----------------------------------|
|                | <b>Search Condition</b> |                                                               |                           |                     |                 |                                 |                                  |
|                |                         | Extension:<br>$\odot$ 2013-04 $\odot$ 2013-03 $\odot$ 2013-02 | <b>Start Searching</b>    |                     |                 |                                 |                                  |
|                |                         |                                                               |                           |                     |                 |                                 |                                  |
|                |                         |                                                               |                           |                     |                 |                                 |                                  |
|                | Viewing 1-2 Calls: 2    | Average Duration: 40, 00<br>Total Duration: 80                | Expense: 0.004            |                     |                 |                                 |                                  |
|                |                         |                                                               |                           |                     |                 |                                 |                                  |
| ID             | <b>Source</b>           | <b>Destination</b>                                            | <b>Start time</b>         | <b>End Time</b>     | <b>Duration</b> | <b>Billable Duration</b>        |                                  |
|                | 300                     | 90118615960357939                                             | 2013-04-11 00:20:55       | 2013-04-11 00:22:00 | 52              | 60                              |                                  |
| $\overline{2}$ | 305                     | 90118615880270600                                             | 2013-04-11 00:21:10       | 2013-04-11 00:21:57 | 28              | 60                              | <b>Expense</b><br>0.002<br>0.002 |
|                |                         |                                                               |                           |                     |                 | Total:2 << Prev Next>> View: 25 |                                  |

Figure 1-21

#### **Start Search**

When there are a great number of calls, you can query call logs by time and extension number.

#### **Calls**

The total number of the calls.

#### **Total Duration**

The total duration of all calls.

#### **Average Duration**

The average duration of all the calls.

#### **Expense**

The total expense of all calls.

Download and delete CDR.

You can click "Download the Selected CDR" to download CDR to your PC; also you can click "Delete the Selected CDR" or "Delete All CDR" to delete the CDR.

#### <span id="page-13-1"></span>Note: Only the logs of the latest 3 months will be saved.

#### 2.2.8 Statistics

You can check the statistics here. You can list the statistics by extension number, date, day, month or year.

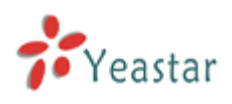

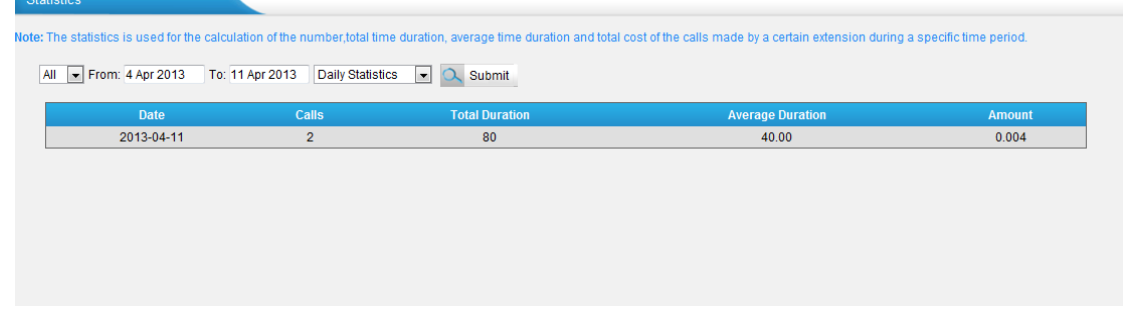

Figure 1-22

#### **Date**

The date of the call

#### **Calls**

The number of the calls

#### **Total Duration**

The total duration of all the calls

#### **Average Duration**

The average duration of each call

#### **Amount**

The total cost of all the calls

[Finish]